## St Thomas hr.Sec. School

## khalilabad

 Dear Parents, Greetings from St Thomas School!!!

## **General steps to Login and join online classes on parent portal/app**

Login to *Stkcampuscare.in* by using your provided login credentials or use forgot password with your registered mob no. your user id will start from P.

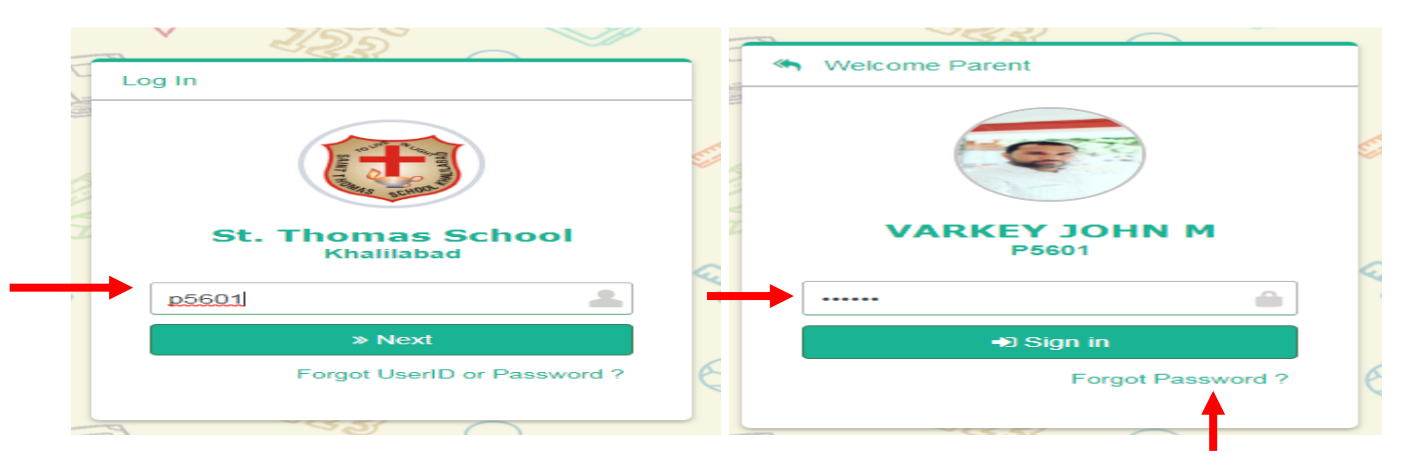

After entering your login credentials, you will be redirected to Dashboard, choose message and then click on internal message option , Now three option (compose, inbox , sent) will be visible , you can choose compose to send a message.

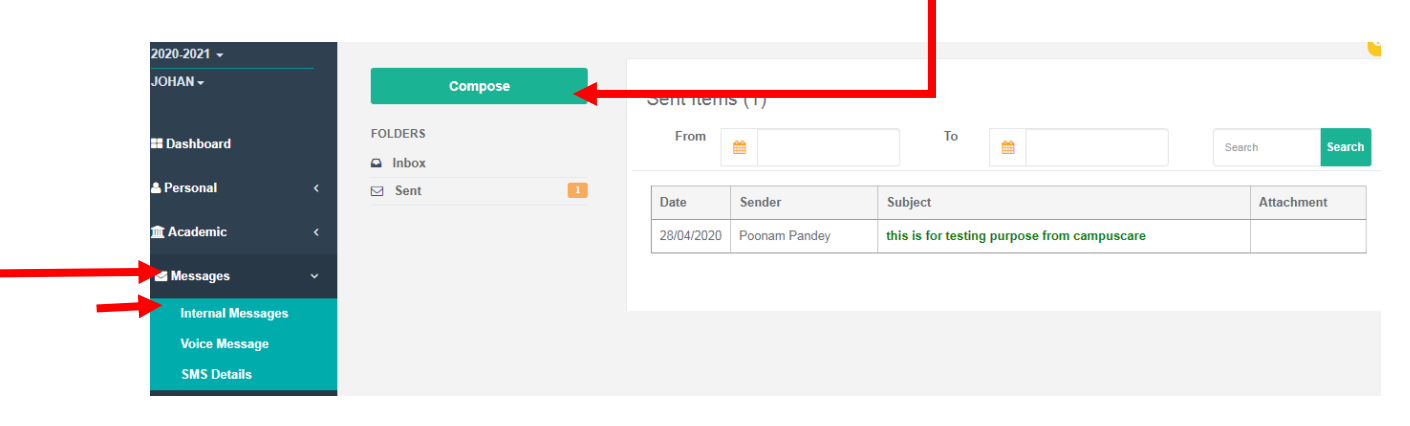

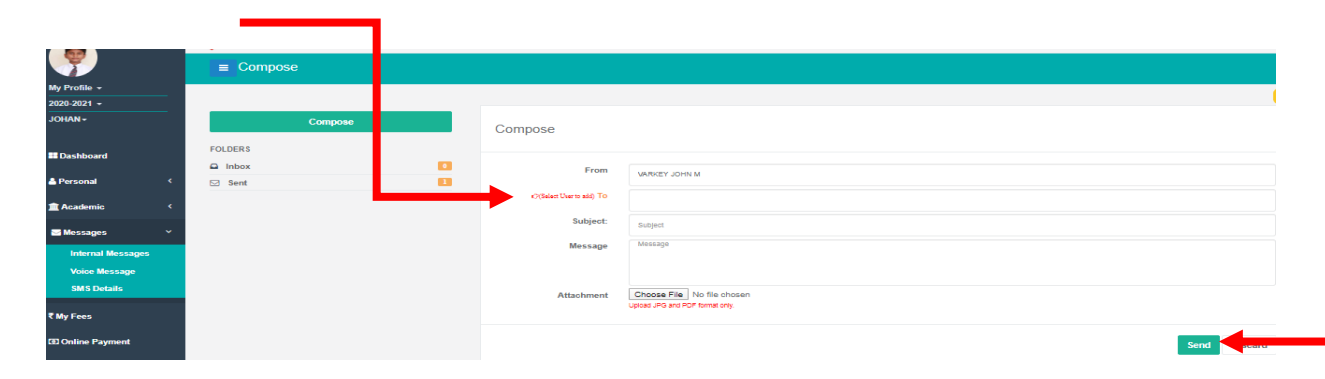

Through Mobile App:-

Login to *Stkcampuscare.in* by using your provided login credentials or use forgot password with your registered mob no. your user id will start from P.

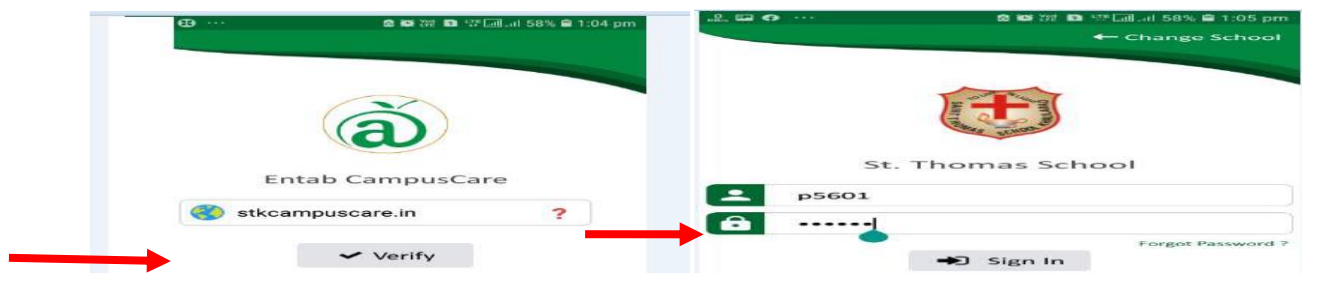

After entering your login credentials, need to click on message then click on + sign. Need to select name to whom you want send the message and if you want to send any attachment then need to click on + icon as mentioned in the attachmnet and then send the message.

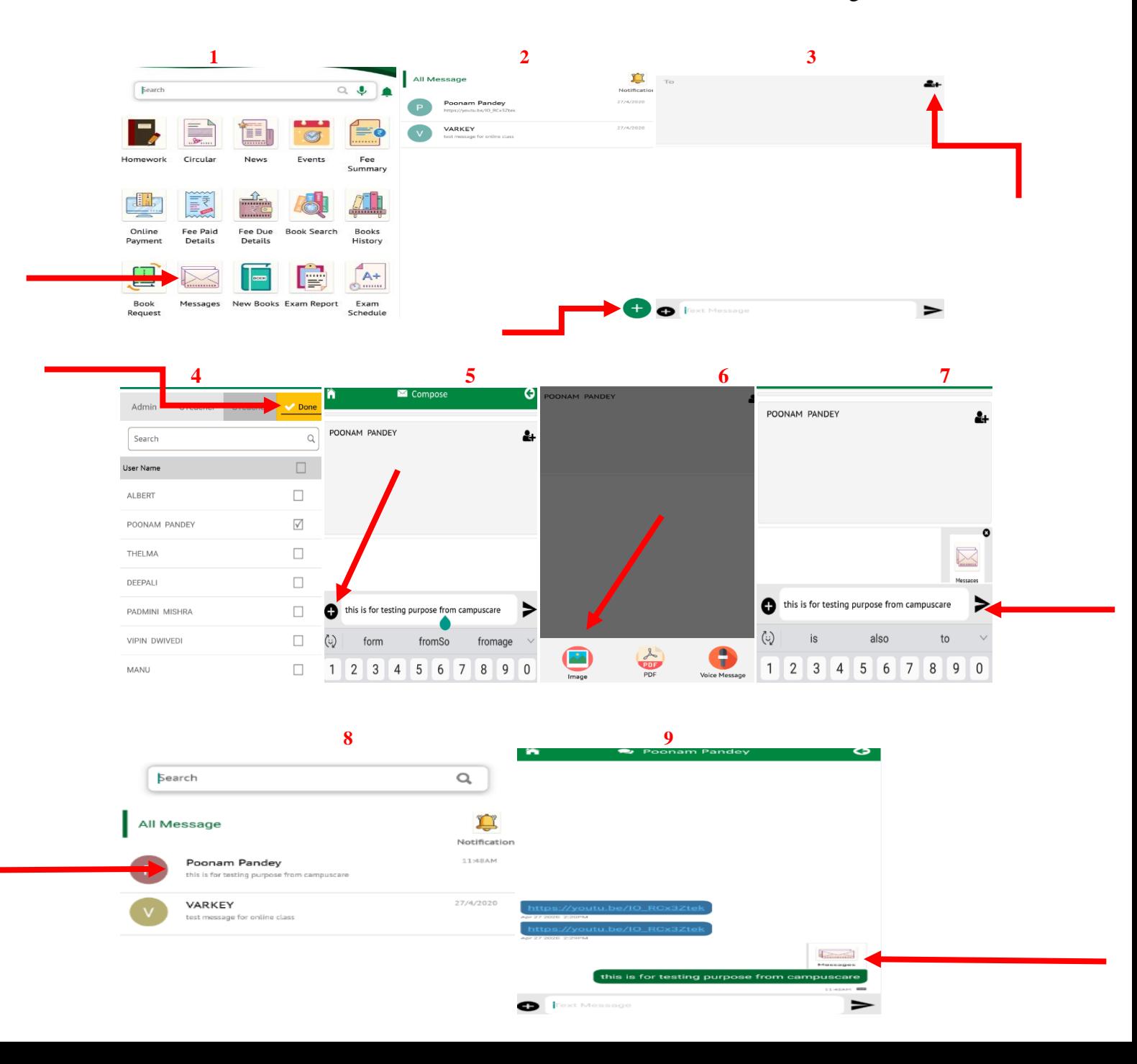